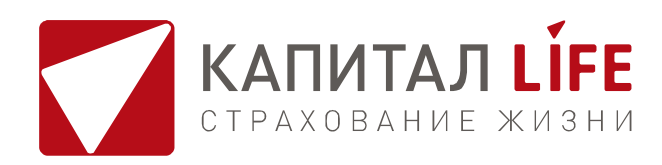

## **ПАМЯТКА ОФОРМЛЕНИЕ СТРАХОВОГО СОБЫТИЯ ОНЛАЙН**

Для оформления страхового события онлайн зайдите в Кабинет клиента на сайте KAPLIFE.RU, введя персональный логин и пароль.

Если ранее Вы не пользовались Кабинетом клиента:

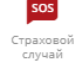

B .<br>Кабинет

1. Нажмите на сайте KAPLIFE.RU кнопку «Страховой случай» в правой сервисной панели сайта,

2. На открывшейся странице «Заявить страховой случай онлайн» введите персональные данные в разделе «Данные заявителя» и нажмите «Далее». Логин и пароль к Кабинету клиента будут направлены Вам в SMS-сообщении на указанный номер мобильного телефона.

3. Перейдите в Кабинет клиента, нажав на ссылку в форме «Данные Заявителя», или нажмите «Кабинет клиента» в правой сервисной панели сайта.

После авторизации в Кабинете клиента в колонке меню слева нажмите кнопку «Заявление о страховом событии».

1. В форме нового Заявления о страховом событии заполните последовательно:

- данные договора, по которому необходимо зарегистрировать страховое событие;
- данные Заявителя;

*Проверьте правильность указанной даты рождения. Заявителем может быть дееспособное совершеннолетнее лицо или его Законный представитель (мать, отец, опекун, попечитель).*

- описание страхового события, указав подробности произошедшего;
- данные Застрахованного лица по договору: (ФИО, информацию о паспорте, контактные данные);
- данные Выгодоприобретателя по договору: (ФИО, информацию о паспорте, контактные данные);

*Если Получатель выплаты (Выгодоприобретатель) совпадает с Застрахованным и/или Заявителем, отметьте галочкой для автоматического копирования персональной информации. Получателем выплаты может являться законный представитель Застрахованного лица (ребенка до 18 лет) при предъявлении свидетельства о рождении ребенка и паспорта законного представителя.* 

- банковские реквизиты банковского счета Получателя;
- лечебно-профилактические учреждения (ЛПУ), которых Застрахованному была оказана медицинская помощь;
- приложите электронные копии документов, необходимых для подтверждения страхового события.

*Для получения фотокопий рентгеновских снимков требуется на цифровую фотокамеру сфотографировать рентгеновскую плёнку при проходящем через нее свете – без посторонних предметов на заднем фоне (на фоне*  *окна или белого экрана монитора компьютера). Фотографировать необходимо без вспышки, с максимальной чёткостью и фокусировкой, маркировка снимка (дата, номер, ФИО) должна быть полностью читабельна.* 

*Обратите внимание на то, что Заявление можно сохранить в системе без подачи на рассмотрение. Если у Вас нет полного комплекта документов, сохраните Заявление и вернитесь к его заполнению позднее. Заявление будет сохранено в статусе «Черновик».*

2. Нажмите кнопку «Подать Заявление» после внесения всей информации и прикрепления необходимых<br>документов. В появившейся форме ввода кодадокументов. В появившейся форме подтверждения внесите код, высланный Вам в SMSсообщении. Ваше заявление изменит статус на «На рассмотрении».

*Обратите внимание на то, что подача Заявления на рассмотрение возможна только после ввода-кода подтверждения. Если Вы неверно ввели код или не получили SMS-сообщение с кодом подтверждения, нажмите кнопку «Отправить код повторно».*

*Обратите внимание на то, что внести изменения в Заявление после его подачи невозможно. Если в процессе заполнения Заявления Вы заполнили ошибочные данные, то самостоятельно исправлять их не требуется. Специалисты КАПИТАЛ LIFE скорректируют все данные на основании представленных документов и условий договора страхования.*

3. Вы можете самостоятельно отслеживать процесс рассмотрения Вашего Заявления в разделе «Страховые выплаты в Кабинете клиента.

В процессе рассмотрения Заявления специалисты КАПИТАЛ LIFE могут запрашивать дополнительные документы. В этом случае в разделе «Страховые выплаты» будут появляться детальные уведомления о необходимости предоставления дополнительной информации. Для подгрузки дополнительных документов в соответствии с запросом войдите в форму нужного Заявления, выбрав его из перечня (если их несколько) в разделе «Страховые выплаты», и прикрепите необходимые документы, руководствуясь информацией уведомления.

*При необходимости специалисты КАПИТАЛ LIFE могут попросить Вас о личном посещении офиса Компании для предоставления оригиналов документов.* 

4. После принятия решения о страховой выплате в Кабинете клиента появится уведомление о принятом решении, а Ваше заявление изменит статус на «Принято решение». Зайдите в соответствующее Заявление для просмотра подробностей принятого решения. В случае положительного решения, страховая выплата поступит на указанные Вами в Заявлении реквизиты банковского счета.